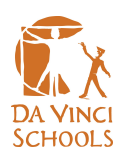

*In this guide, we will show you how to join a Zoom meeting restricted to Da Vinci School's email accounts.*

## **Chromebook App:**

1. Locate and open the Zoom app

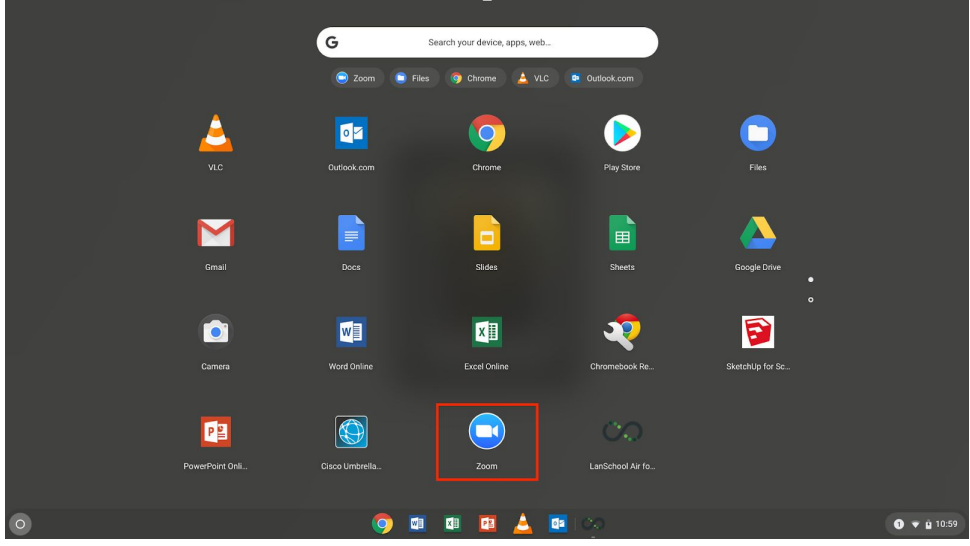

2. Click Sign in with Google

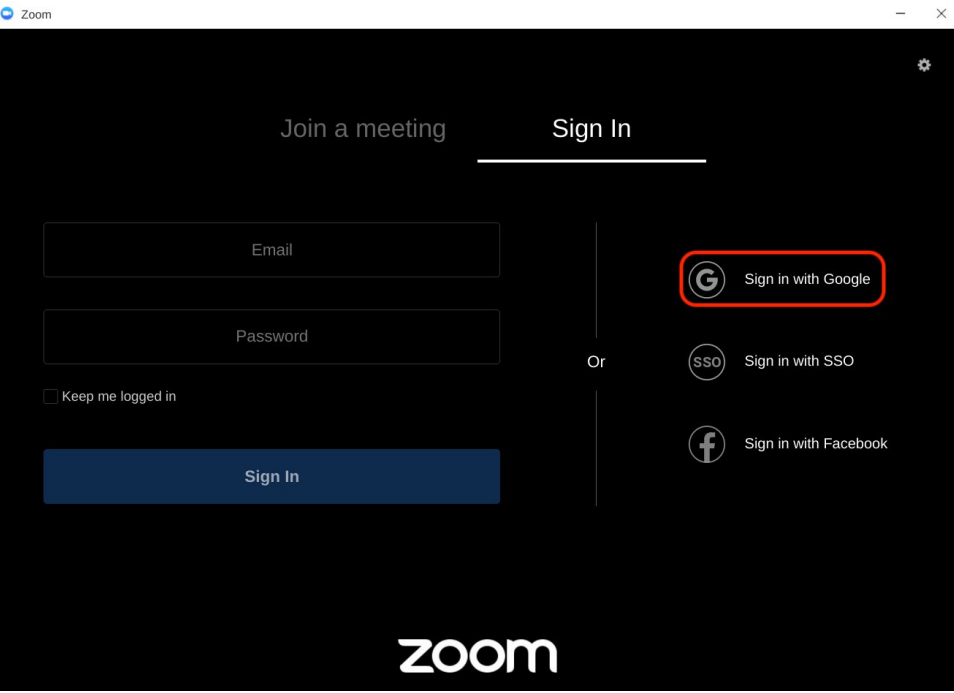

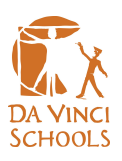

3. Sign in using your Da Vinci Schools email address and password

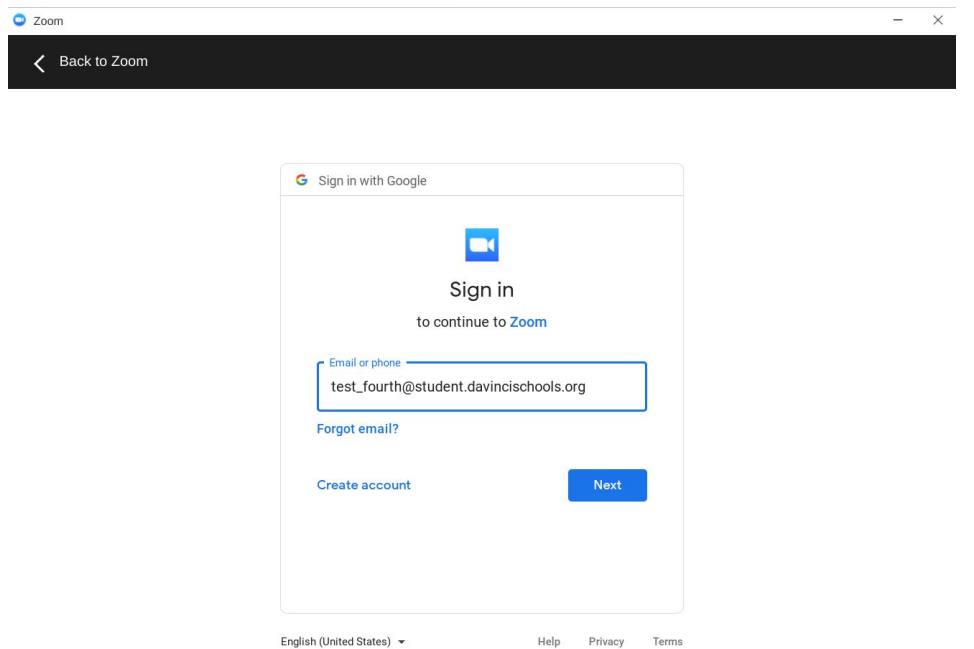

4. Create account

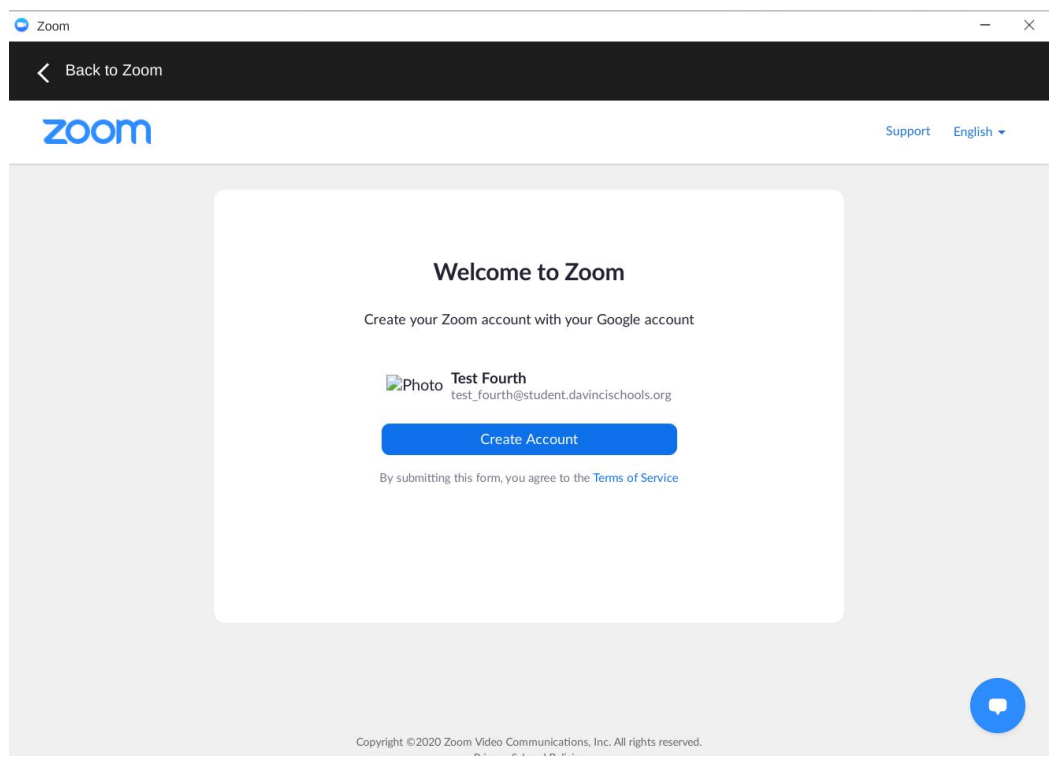

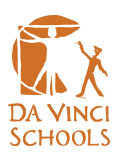

5. Join meeting using your teacher's Meeting ID

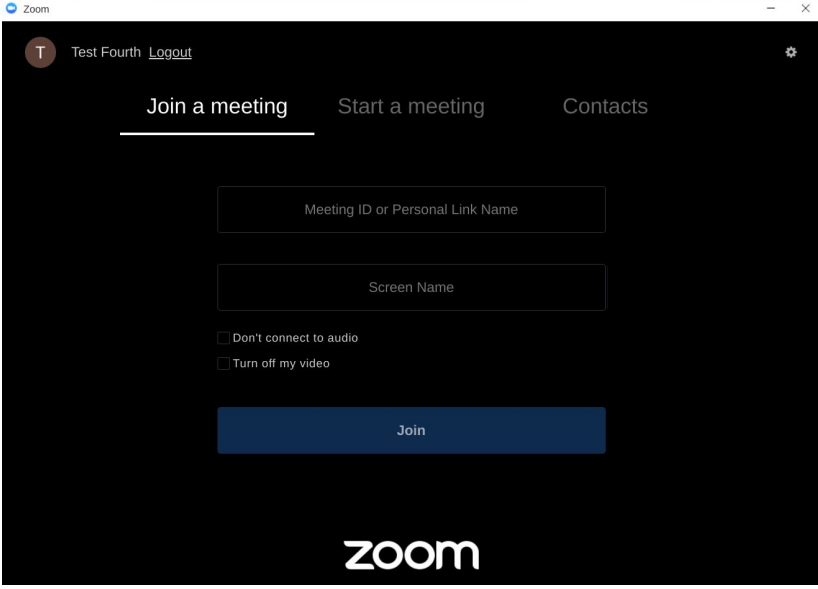

## **Web Platform:**

1. Navigate to <https://zoom.us/signin> and click Sign in with Google

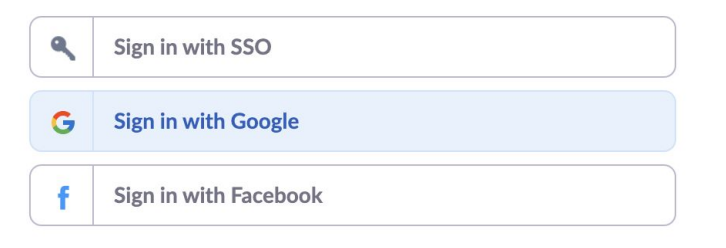

By signing in, I agree to the Privacy Policy and Terms of Service.

2. If you do not see your Da Vinci Schools email, click Use another account

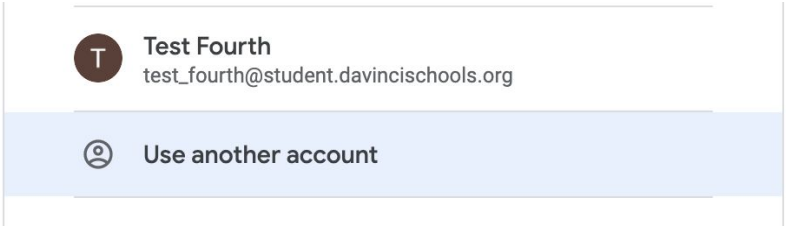

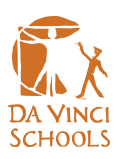

3. Sign in using your Da Vinci School's email address and password

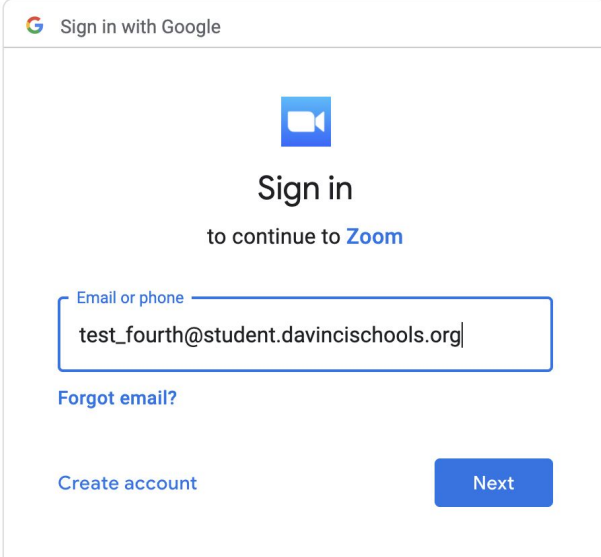

4. Create account

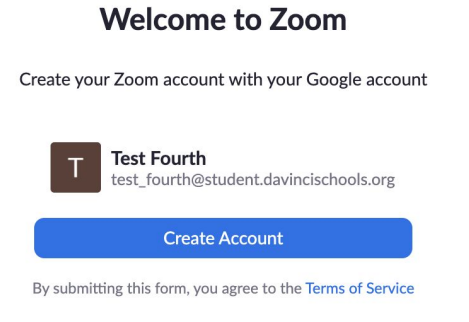

5. Join meeting using your teacher's Meeting ID

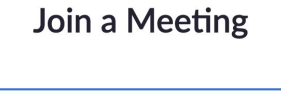

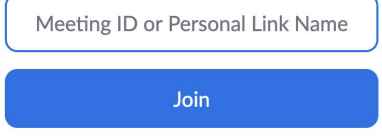

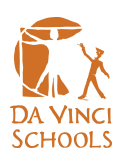

## **FAQ:**

- *● Can I log in with another Google account?*
	- No, you will need to be logged into to your Da Vinci Schools email in order to join the Zoom meeting
- *● I cannot remember my password, who should I contact?*
	- Please contact our IT department at studentsupport@davincischools.org
- *I've received this error message, what do I do?:*

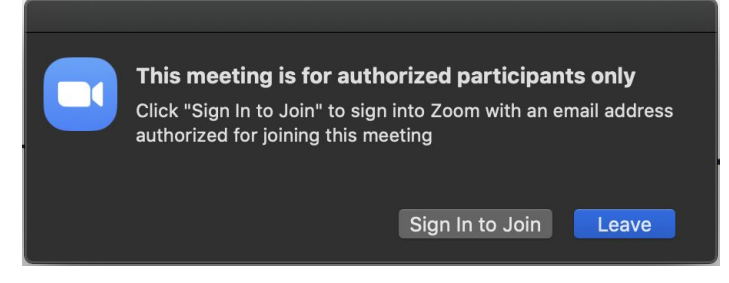

– Please make sure you are signing in using your Da Vinci Schools email